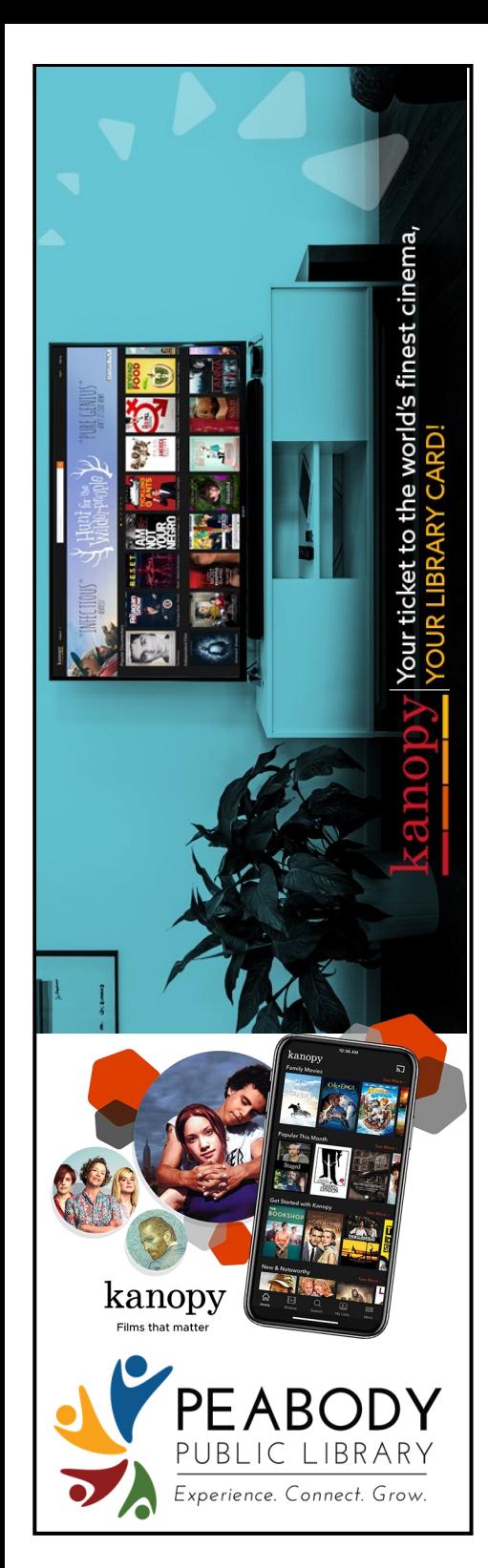

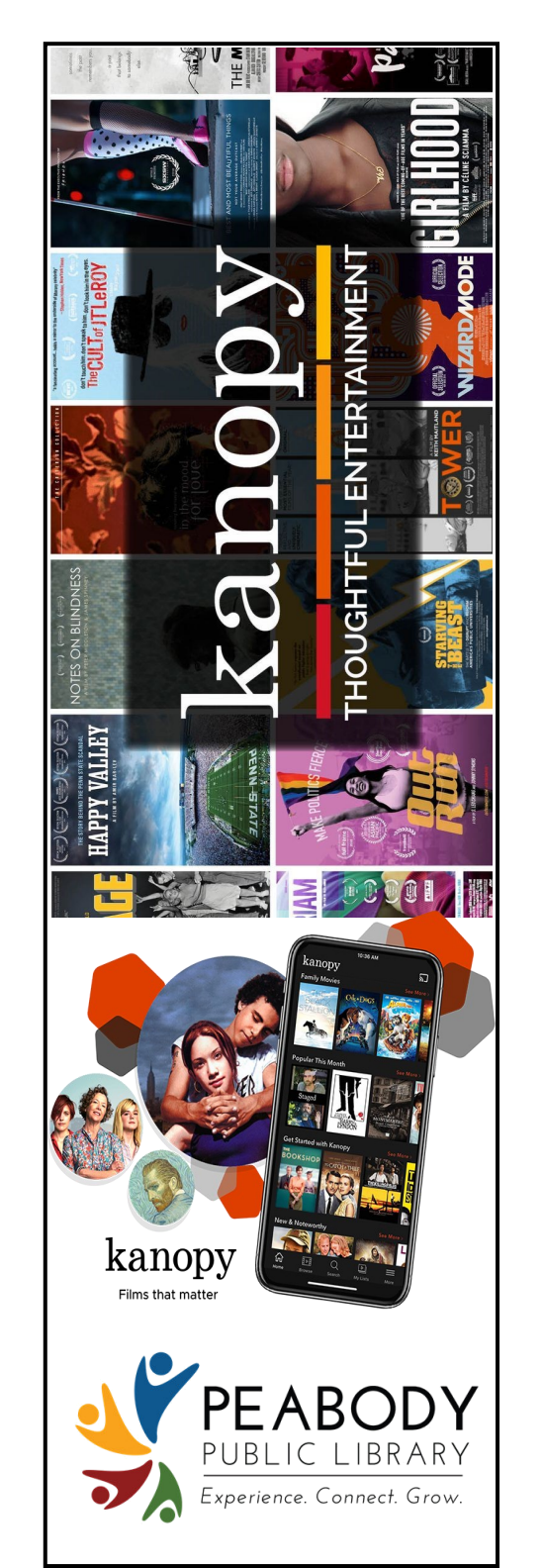

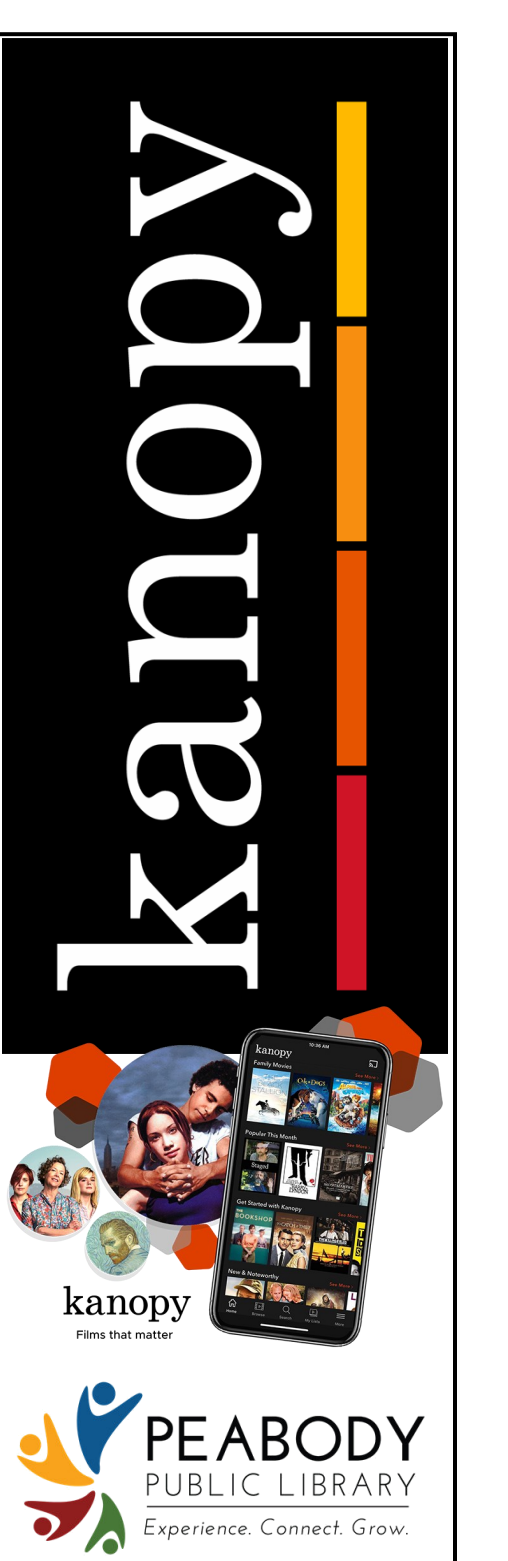

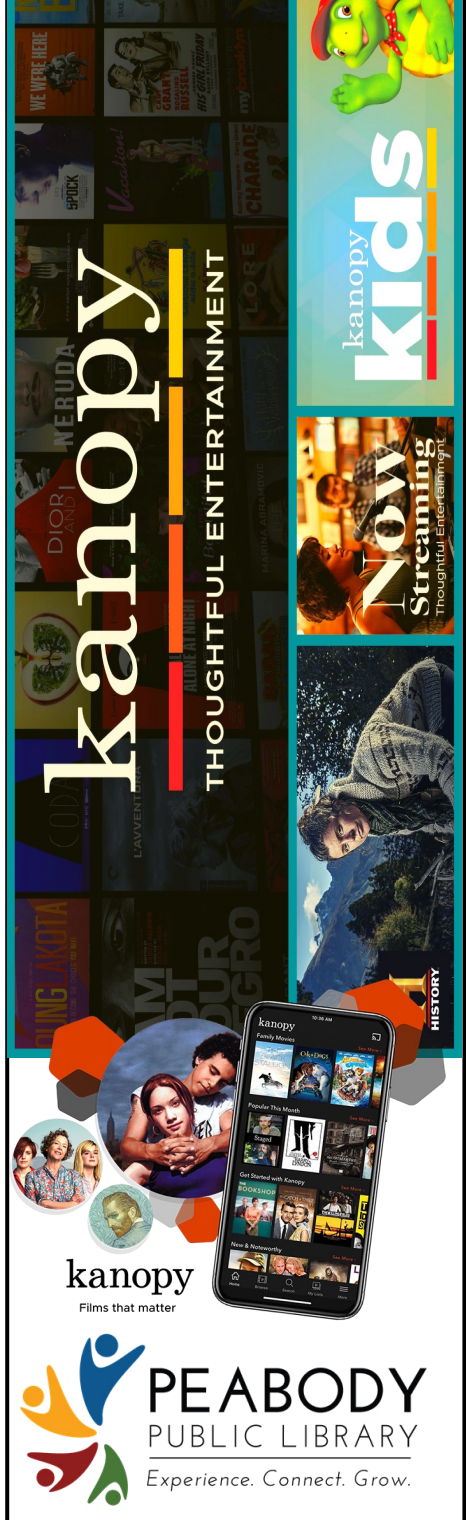

### **HOW TO USE** kanopy

### **3 Easy Steps!**

**1. Download the App or Go to www.kanopy.com**

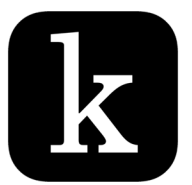

#### **2. Find your library and enter your library card number and PIN/password.**

### **Find Your Public Library**

 $\Omega$ 

Search by library name, city, or zip code

#### PEARODY PUBLIC LIBRARY

Peabody Public Library - Indiana

### **3. Create your Kanopy online profile.**

**Create Your Account** Almost there! Complete the sign up process by creating a Kanopy account

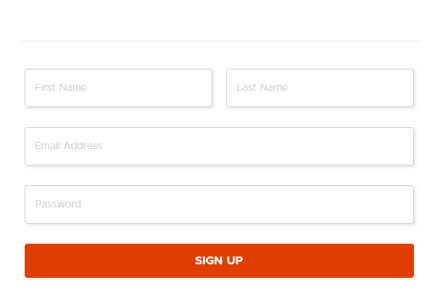

You're done! Enjoy watching movies!

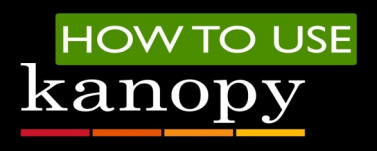

### **3 Easy Steps!**

**1. Download the App or Go to www.kanopy.com**

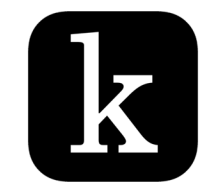

#### **2. Find your library and enter your library card number and PIN/password.**

### **Find Your Public Library**

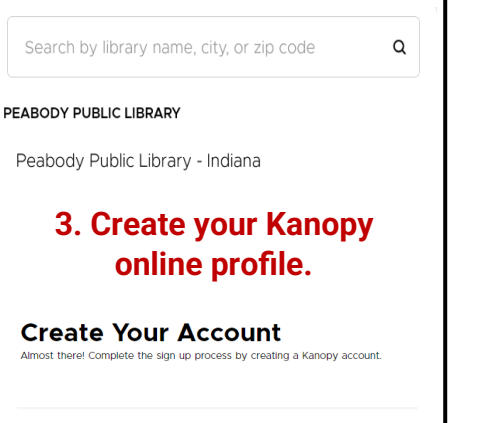

You're done! Enjoy watching movies!

SIGN UI

First Name

### **HOW TO USE** kanopy

## **3 Easy Steps!**

**1. Download the App or Go to www.kanopy.com**

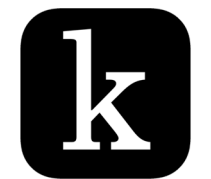

### **2. Find your library and enter your library card number and PIN/password.**

### **Find Your Public Library**

Search by library name, city, or zip code

 $\Omega$ 

#### PEARODY PUBLIC LIBRARY

Peabody Public Library - Indiana

### **3. Create your Kanopy online profile.**

**Create Your Account** .<br>Almost there! Complete the sign up process by creating a Kanopy account. Last Name SIGN UP

You're done! Enjoy watching movies!

## **HOW TO USE** kanopy

### **3 Easy Steps!**

**1. Download the App or Go to www.kanopy.com**

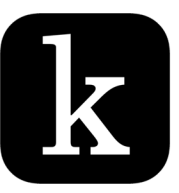

#### **2. Find your library and enter your library card number and PIN/password.**

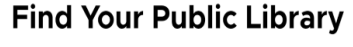

Q

Search by library name, city, or zip code

PEABODY PUBLIC LIBRARY

Peabody Public Library - Indiana

### **3. Create your Kanopy online profile.**

# **Create Your Account** .<br>Almost there! Complete the sign up process by creating a Kanopy account

**SIGN UP** 

You're done! Enjoy watching movies!